## 网上失业保险金、失业补助金申报办理流程

1. 下载"掌上 12333"手机 APP, 左上角选择地区

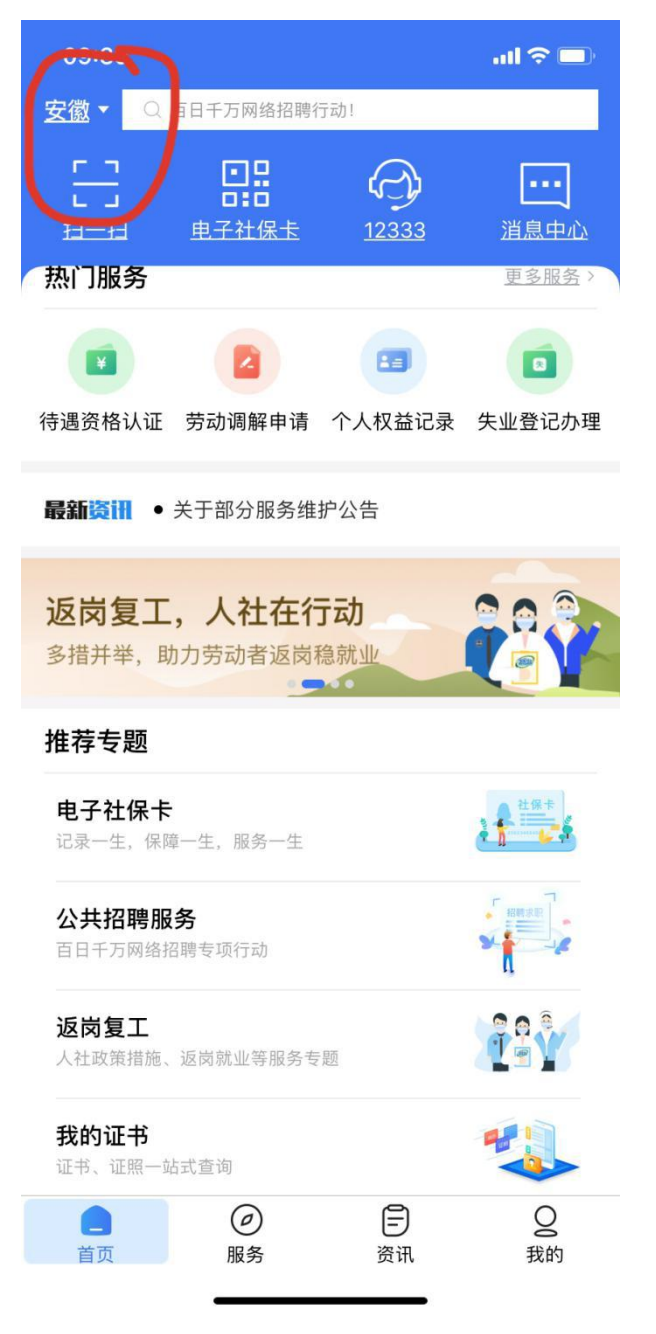

2. 首页"热门服务"-----点击"失业登记办理模块" 进行新用户注册:输入本人实名身份证号或者手机号;

登录密码:必须由 **10--20** 位数字、大小写字母及特殊字符 组成(注意不要有空格)

填写完成后输入即时发送的验证码,并勾选最下方"同意《用 户协议》

和《隐私协议》"字样,点击"注册",注册成功。

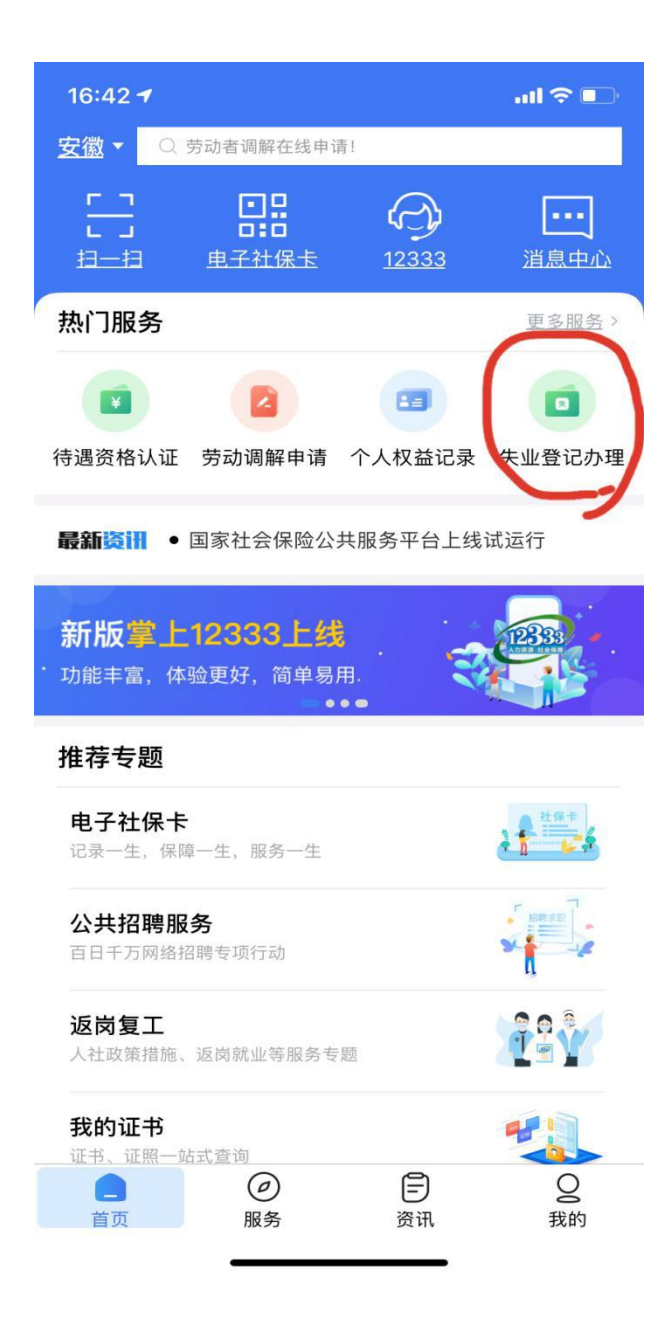

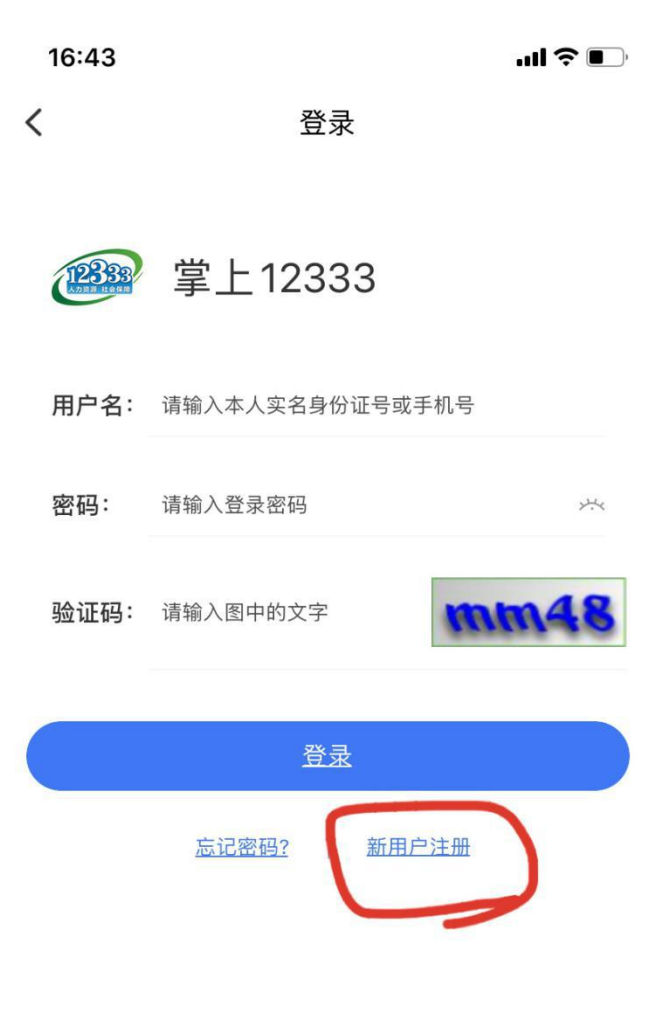

---- 其他登录方式 ----

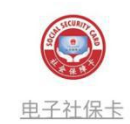

 $\, < \,$ 注册 掌上12333 12333 手机号码: 请输入本人常用手机号 登录密码: 请设置登录密码  $\mathcal{V}^{\mathcal{L}_{\zeta}}$ 确认密码: 请再次确认登录密码  $\times$ **CB34** 验证码: 请输入图中的文字 请输入您收到的数字验证码 获取验证码

 $\blacksquare$   $\in$   $\blacksquare$ 

16:51

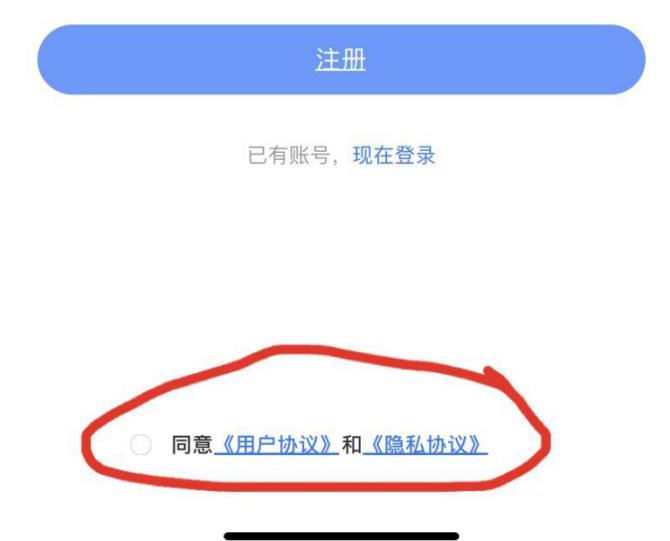

3. 注册成功,进入电子社保卡认证页面

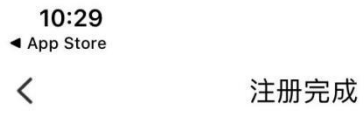

 $\blacksquare$   $\widehat{\mathcal{F}}$ 

恭喜您, 注册成功

立即去完成实人认证, 享受更多的人社服务

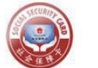

电子社保卡认证

暂不认证, 先去看看

4. 进行电子社保卡实人认证: 输入社会保障卡号和真实姓名, 进行人脸识别或者或电子社 保卡密码认证, 领取电子社保卡

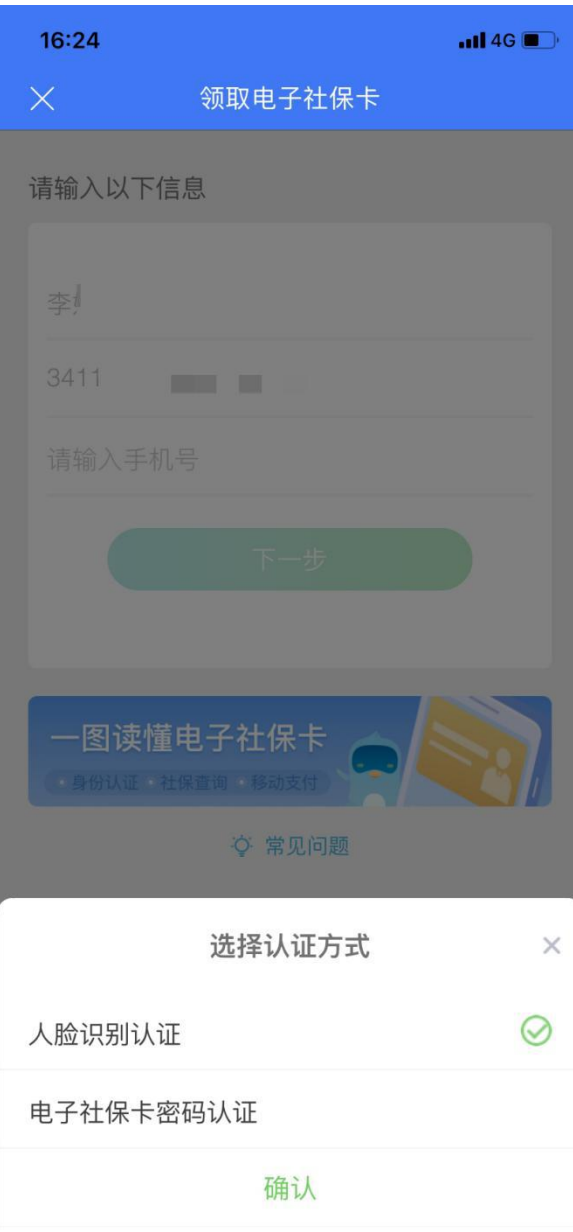

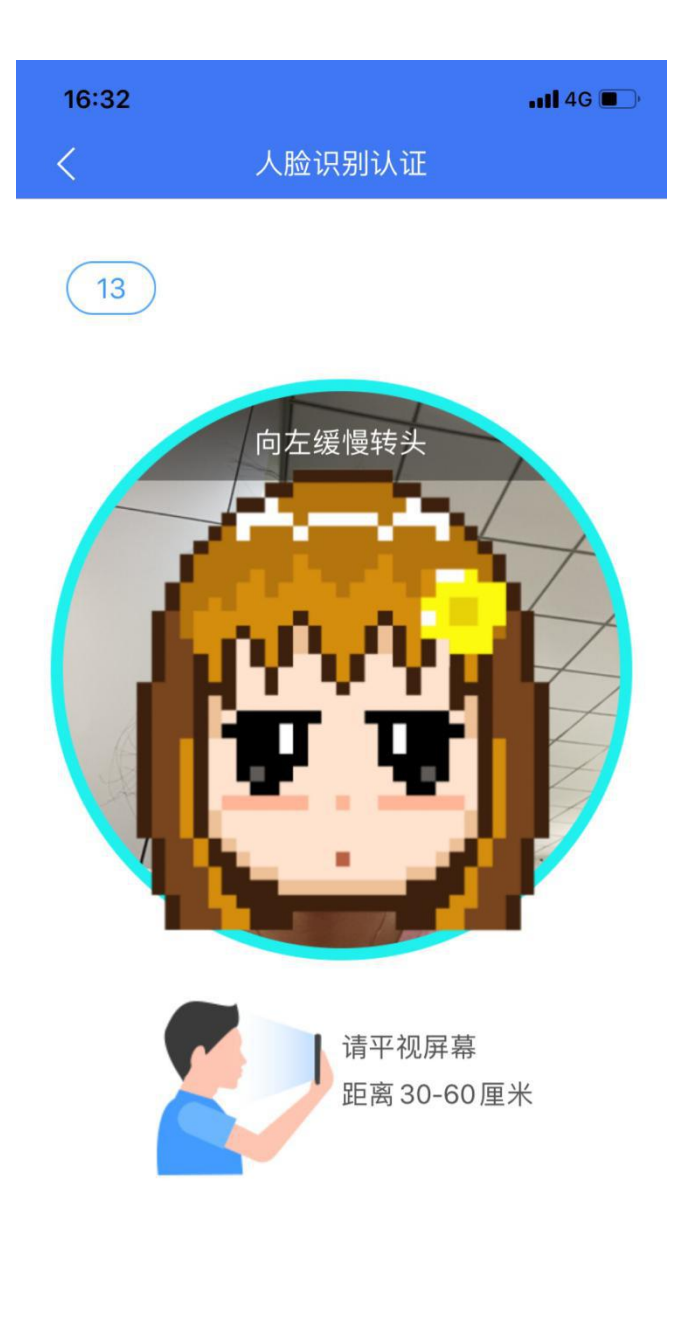

版本号 v2.0.5

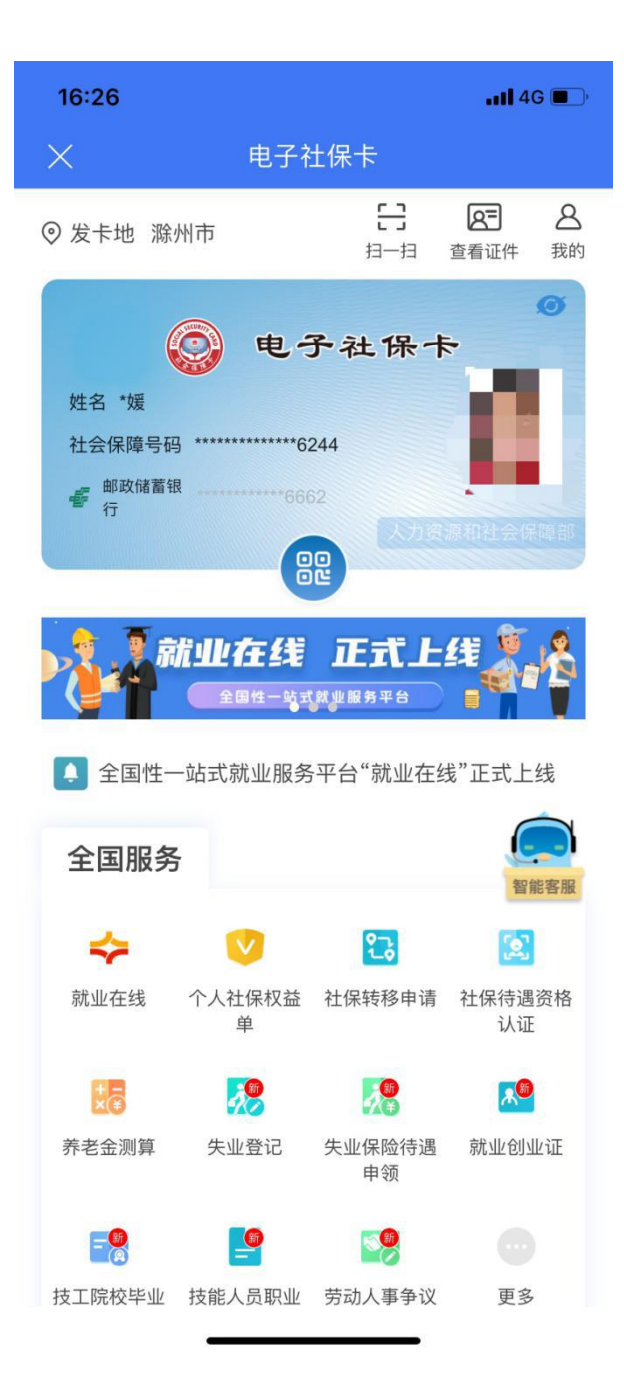

5. "电子社保卡"页面-----点击"失业保险待遇申领"----- "选择区域"-----点击"去申领", 进行失业保险金或失业补助金申领-----提交申请-----等待审核

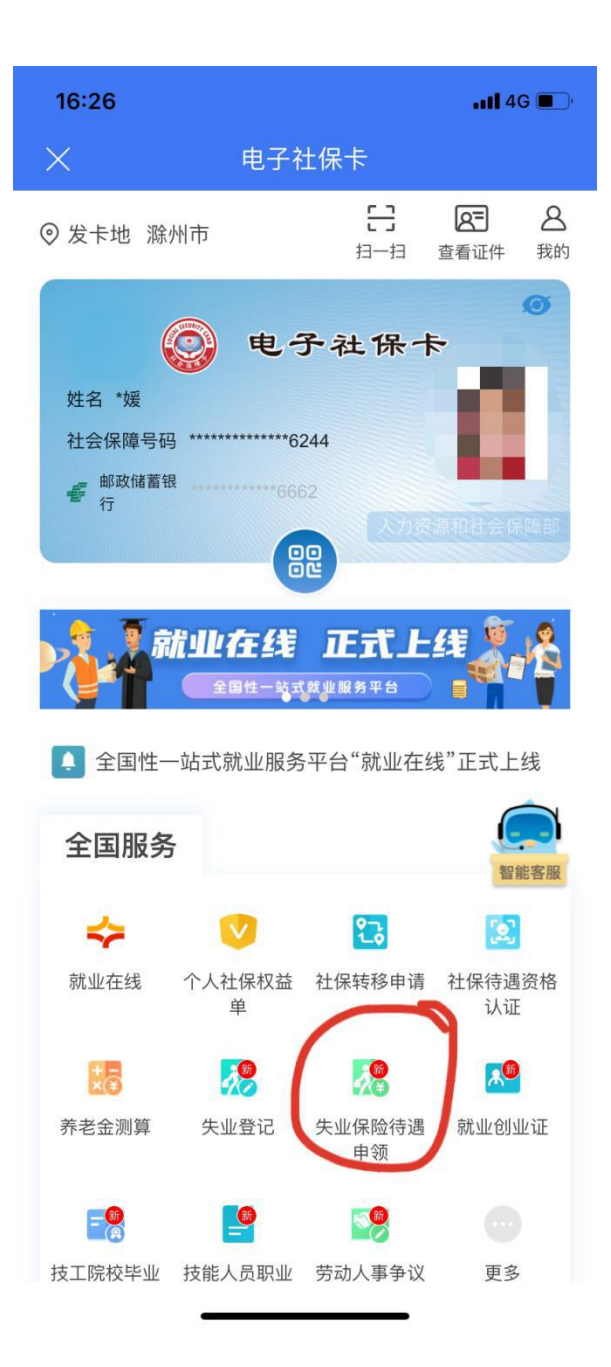

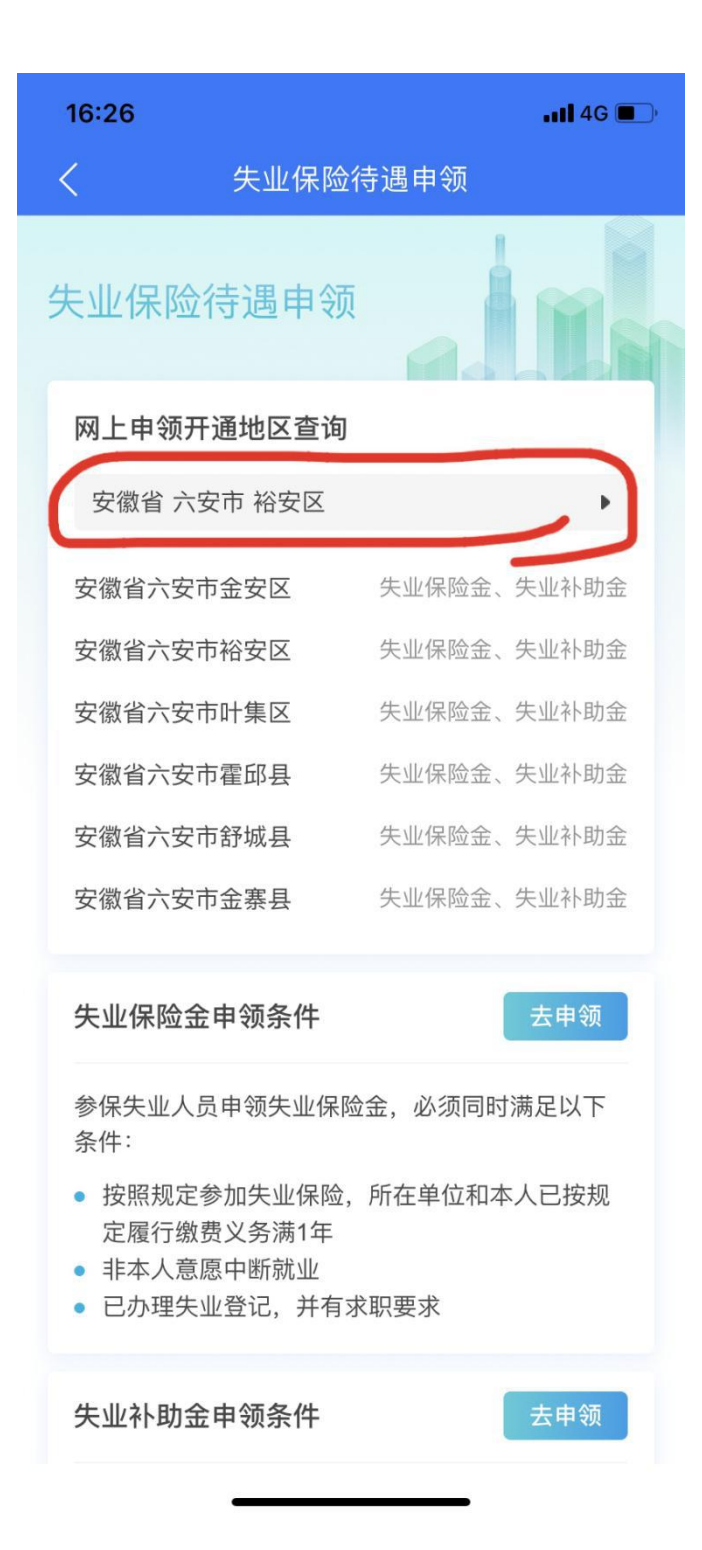

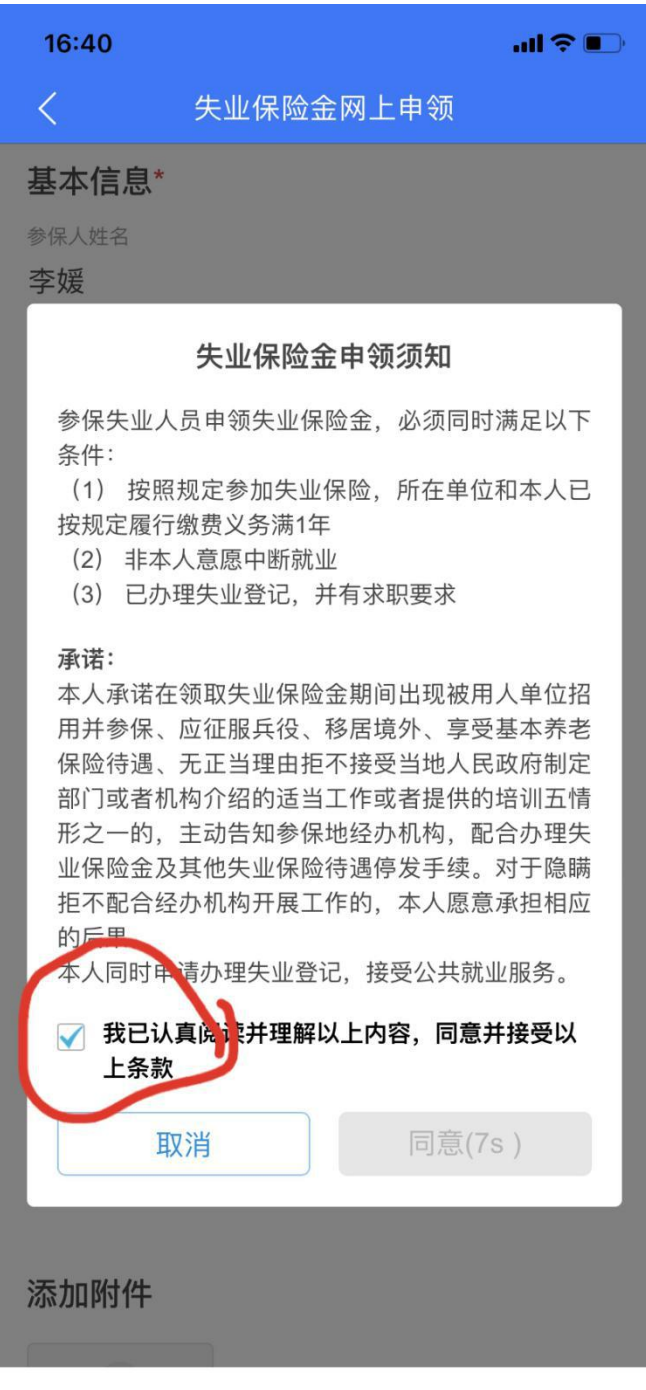

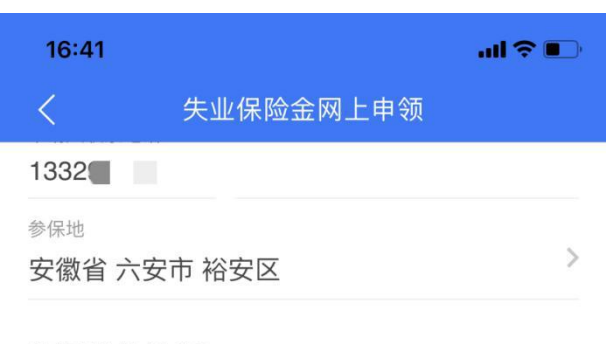

## 待遇发放信息\*

为保障待遇能够成功发放,避免审核不通过或发放失败,建议使 用社会保障卡银行账户,同时确保社会保障卡金融功能已开通。

社保卡银行账户

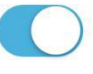

开户银行户名

李媛

银行账户

621. D.W. Jole ... .. Jol

开户银行名称

邮政储蓄银行

## 添加附件

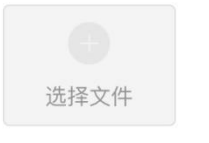

提交申请

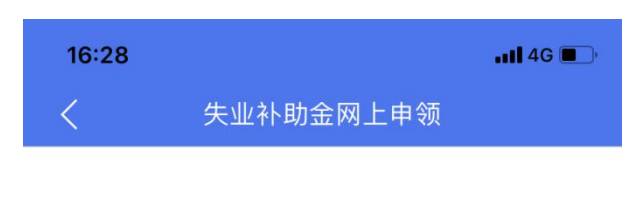

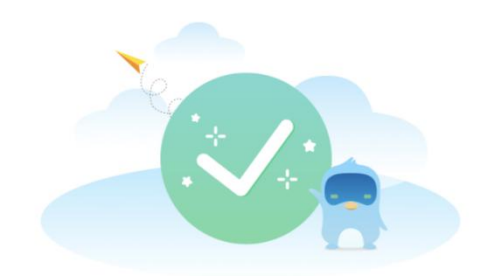

申请成功

完成

查看申请记录